# チームの作り方とチームへの入り方

- チーム機能とは.... ・参加者同士でチームを結成し、チーム対抗で競っていただく機能です。(ランキングが表示されます) ・メンバー内でチャットすることができるので、励まし合いながら目標達成できます。 ・メンバー同士はお互いのマップ上で、現在位置を確認することができます。 ※賞品は個人対象のみで、チームにはありません。
- 1 チームの作成
- 1. マイページの「チーム」から「チームを作る」を押します。 チームを作成した人がそのチームのリーダーになります。 チーム人数の制限はありません。

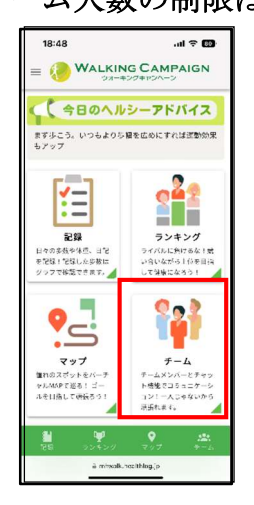

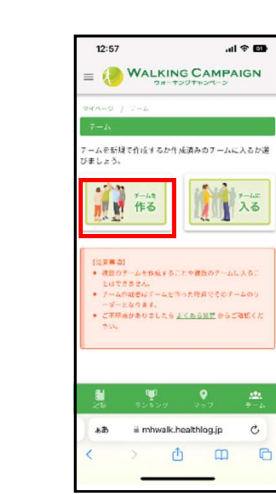

2.必要項目を入力してください。

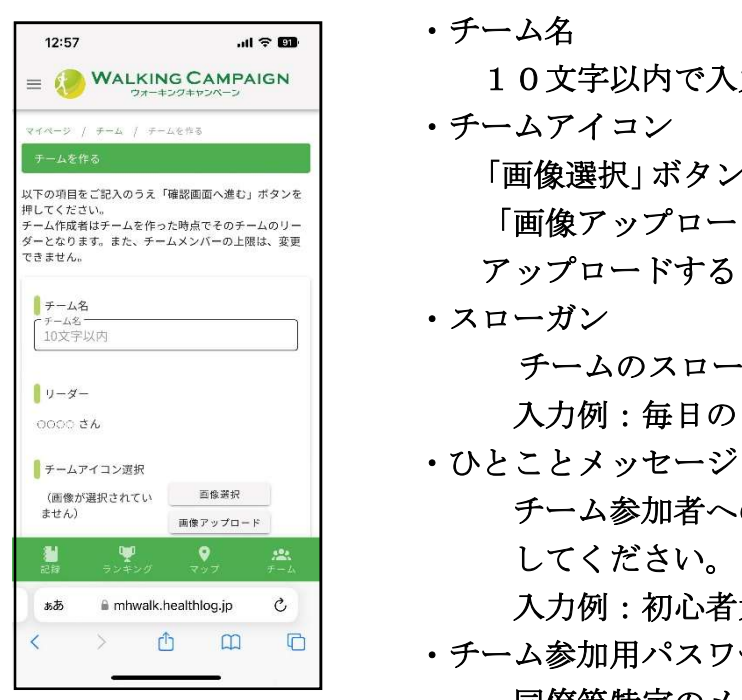

10文字以内で入力してください。

・チームアイコン

 「画像選択」ボタンを押して、アイコンを選択してください。 <sub>サレマイホミル</sup>ル -ムセッスヒャルホルホルs=</sub>│ 「画像アップロード」ボタンを押して、好みの画像を 7ップロードすることもできます。

 チームのスローガンを30文字以内で入力してください。 ●◎◎◎●■ ■ ■ ■ ■ ■ ■ ■ 入力例: 毎日のウォーキングで健康に!

- チーム参加者へのメッセージを100文字以内で入力 してください。 \*\* imtwalk.healthlog.jp c | スカ例:初心者大歓迎です! <sup>△</sup> <sup>□</sup> □ → チーム参加用パスワード
	- 同僚等特定のメンバーとチームを組みたい場合は、 「あり」にして、パスワードを入力してください。 特定のメンバー以外からの申請を防ぐことができます。

(チーム参加用パスワードを設定する場合)

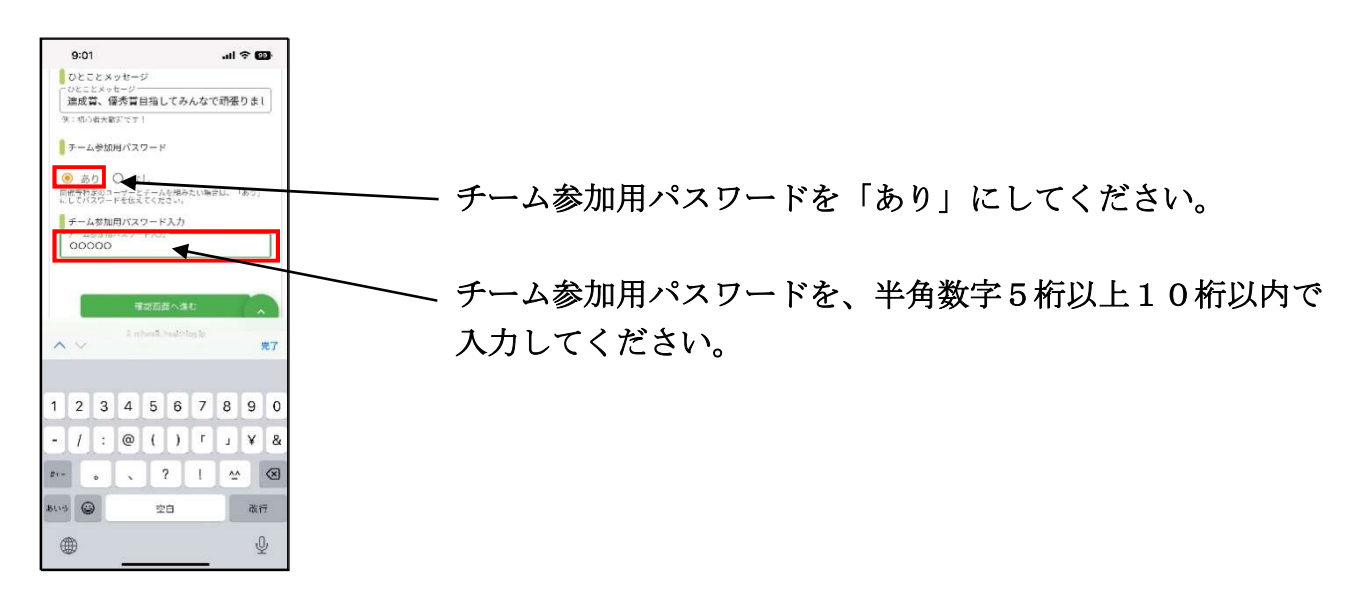

3.必要項目を入力したら、「確認画面へすすむ」を押して、内容を確認後、「登録する」を 押してください。チームが登録され、参加者に公開されます。

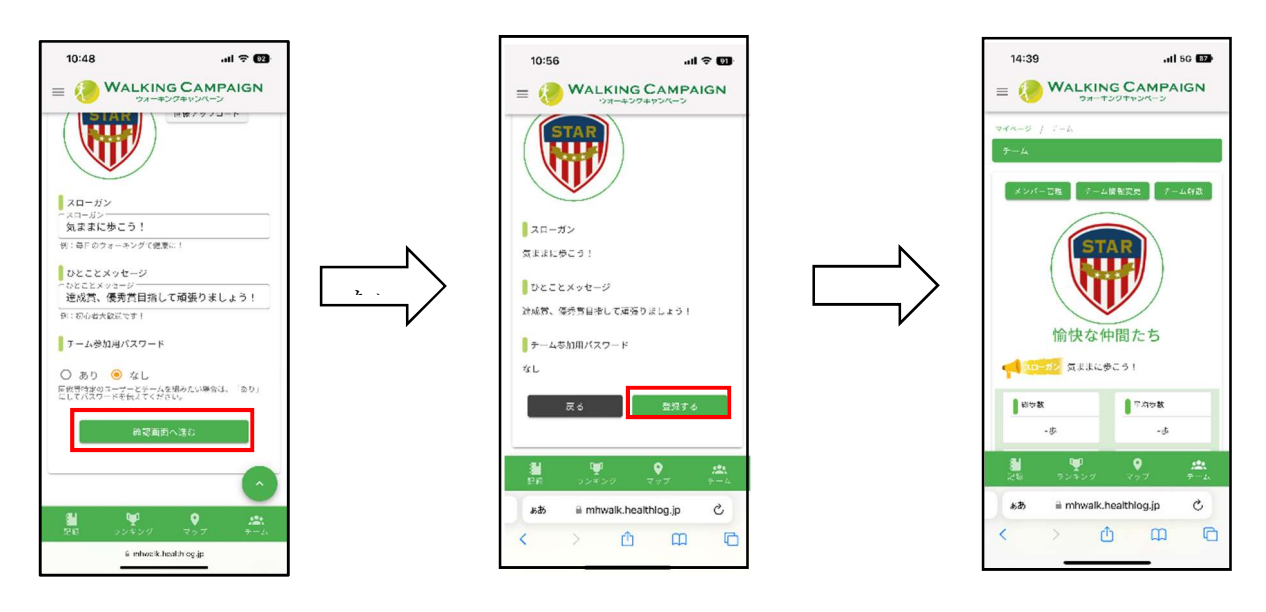

4.チームを作成したら、チームに参加して欲しい参加者に、チーム名を伝えてください。 参加パスワードを設定した場合はパスワードも伝えてください。

### $\left|2\right|$  チーム参加申請者の承認

1.チーム参加の申請があると、登録メールアドレス宛にメールが届きます。 ウォーキングキャンペーンサイトにアクセスして、「チーム」を選択します。

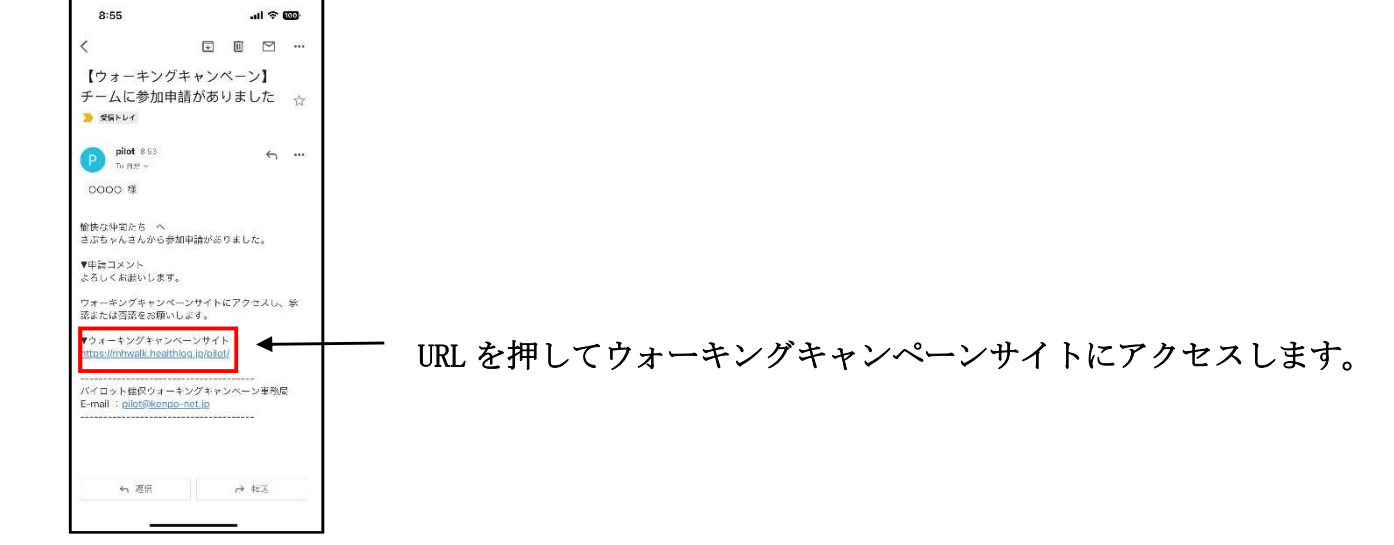

2. メンバー管理から、「承認」にチェックを入れ、「確認画面に進む」を押すと、確認画面が表 示されるので「登録する」を押します。申請者に参加承認のメールが届きます。

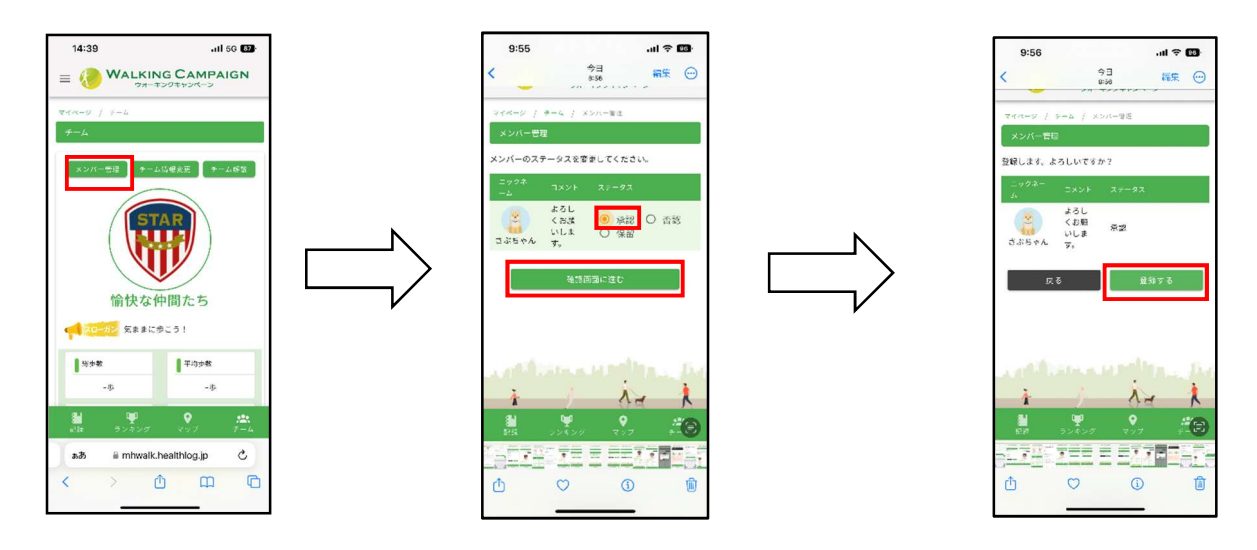

(チーム内容の変更・解散)

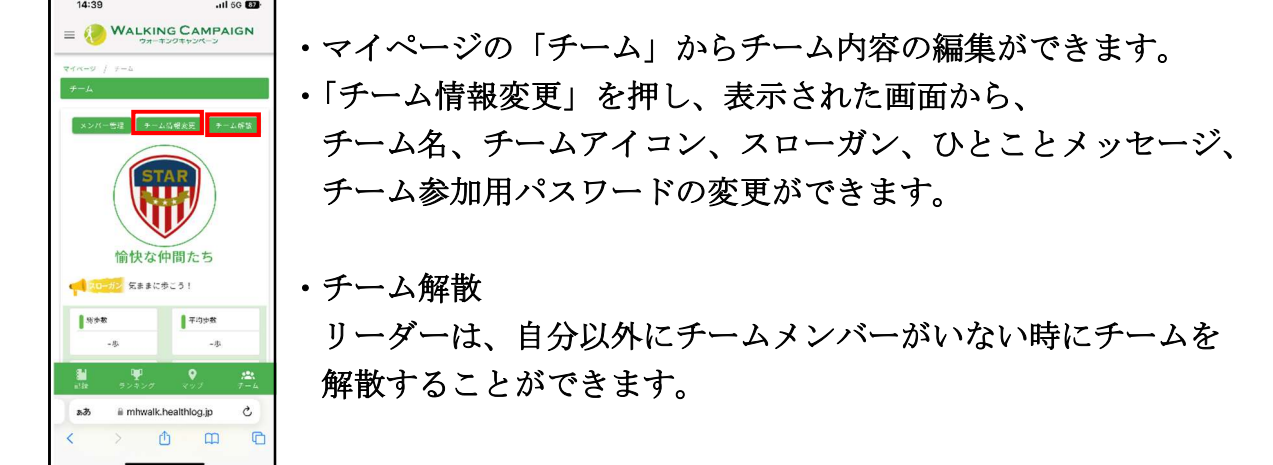

- 3 チームへの入り方
- 1. マイページの「チーム」から「チームに入る」を押します。

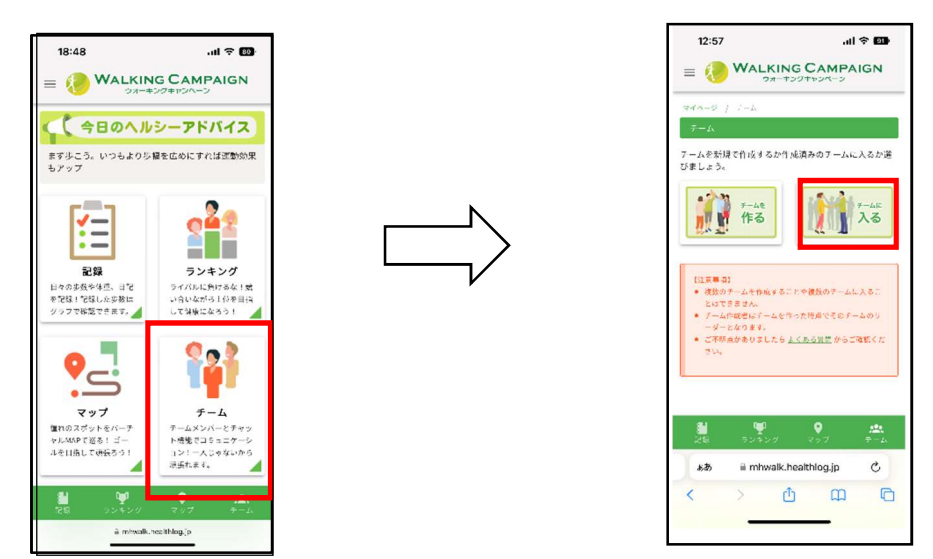

2. 登録されているチームが表示されます。表示されたチームから入りたいチームの 「加入申請」を押します。「申請コメント」を入力し、「確認画面へ進む」を押します。 チーム参加用パスワードが設定されている場合は、チームリーダーから伝えられた パスワードを入力してください。

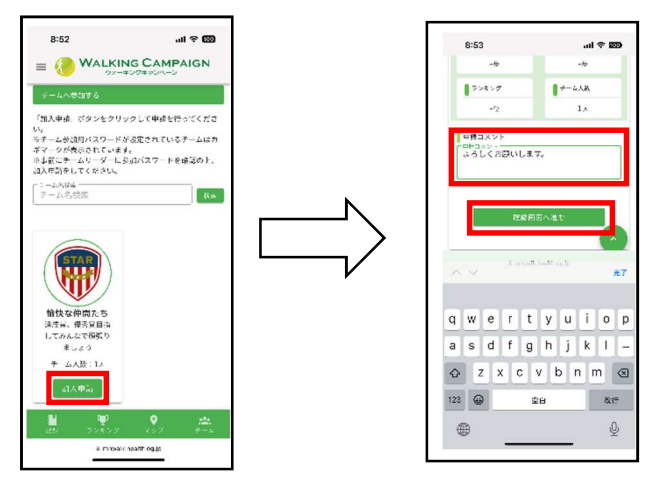

3.内容を確認し、「申請する」を押すと、チーム作成者に参加申請メールが届きます。 チーム作成者に承認されると、登録メールアドレス宛に参加承認メールが届きます。

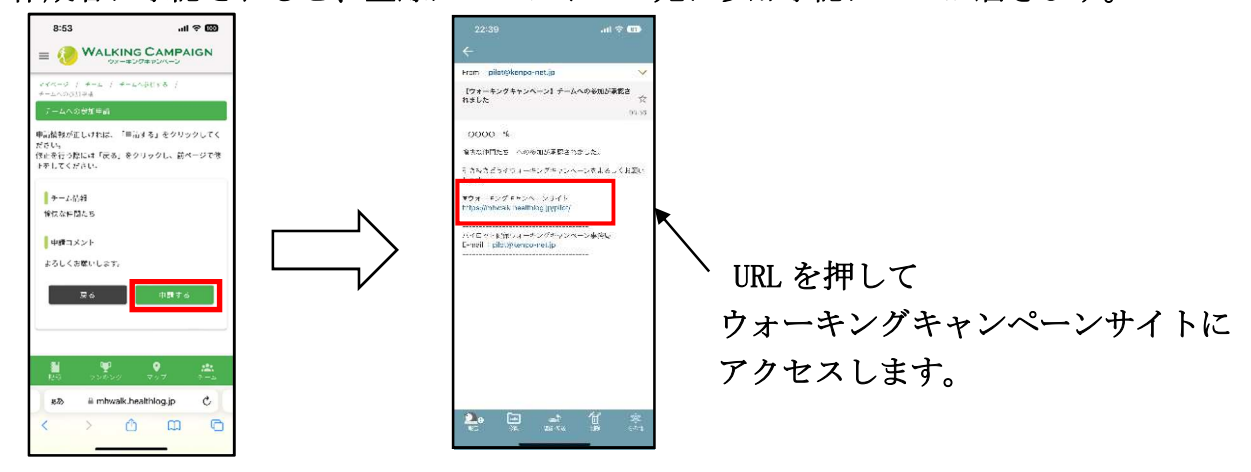

4.マイページの「チーム」を押すと、加入したチームが表示されます。

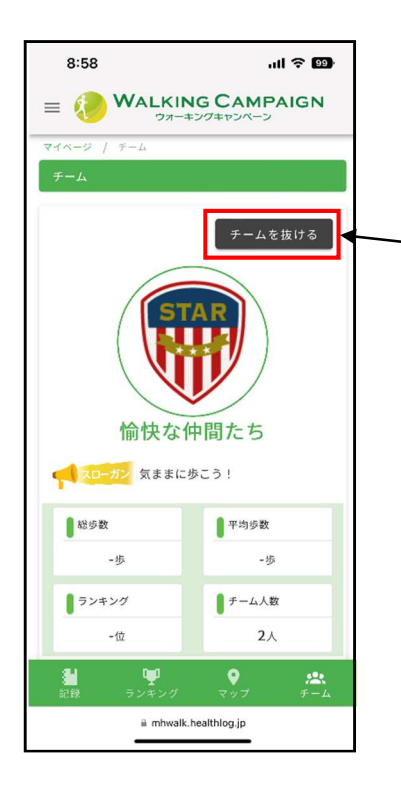

「チームを抜ける」を押して 一旦チームを脱退してから、別のチームに加入申請をして ください。 ※同時に 2 つ以上のチームに加入することはできません。

# 4 チャット機能の使い方

1.「チームのみんなとチャットする」を押すとメッセージ入力画面が表示されるので メッセージを入力し、送信を押します。

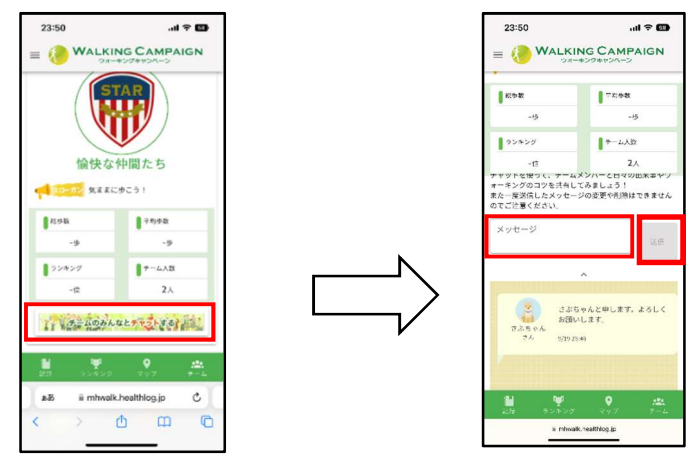

3. チームに参加しているメンバーのチーム画面に「新しいメッセージが届いています」と 表示されるので、こちらを押すとメッセージが確認できます。

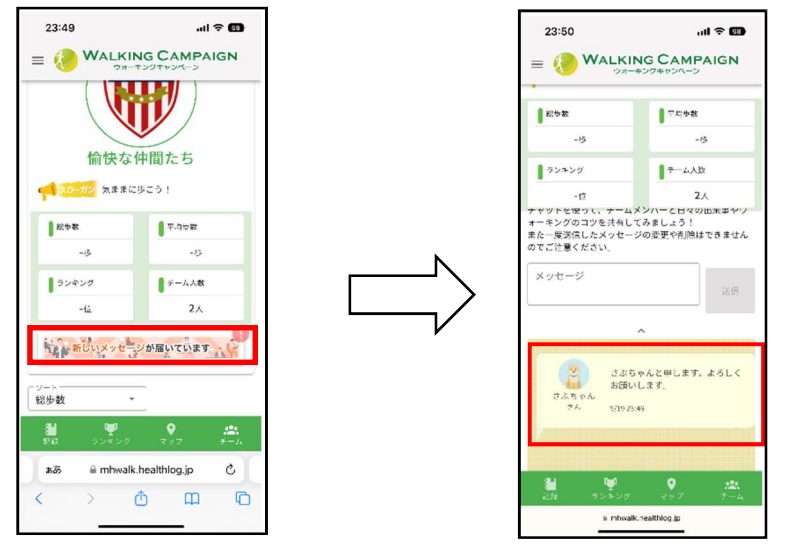

## 5 マップ上でメンバー位置確認

マイページの「マップ」を押すと、マップ上でチームメンバーの現在位置が確認できます。

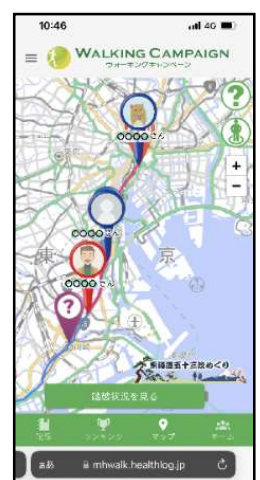

チャット機能を使って、メンバー同士で励まし合いながら、ゴールを 目指してください。

※左のマップ画像は「四国八十八カ所霊場巡り」とは異なります。